## Patient Guide to Using Cisco WebEx

## 1. Start by downloading & installing the Cisco WebEx App from the app store

2. Agree to "Terms of Service and Privacy Statement"

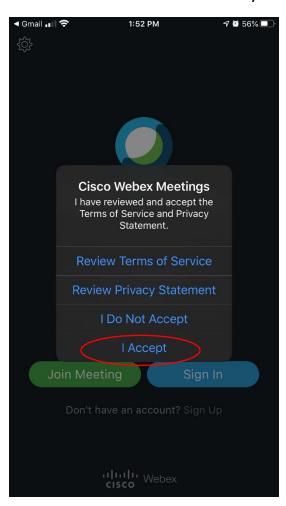

3. Enter your information (Name & Email)

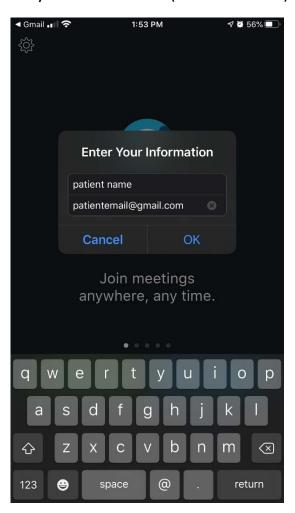

4. Allow Access to your microphone, then select next

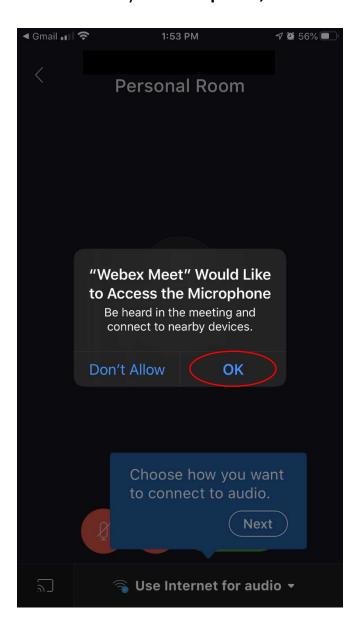

5. Allow Access to your camera, then select next

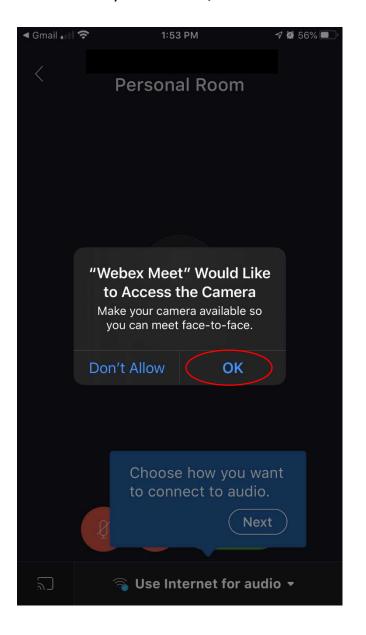

6. Hit Next (Leave the option "Use Internet for audio")

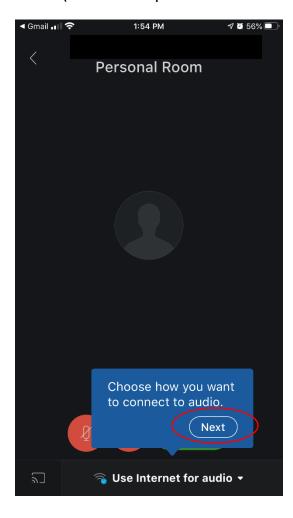

7. Join the meeting

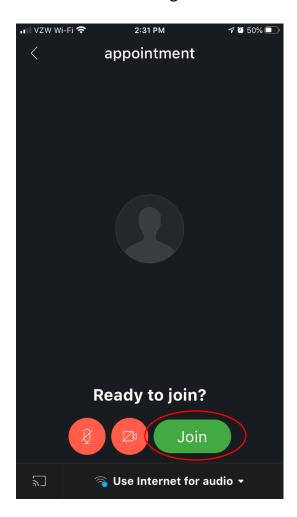

\*PLEASE NOTE IF THE CAMERA AND MICROPHONE ICONS ARE RED, YOU ARE MUTED AND HAVE NO VIDEO\*

\*BY TAPPING EACH ICON YOU WILL START AUDIO AND VIDEO\*